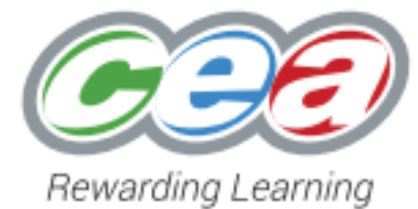

# **OCCUPATIONAL STUDIES REGISTRATIONS USER GUIDE**

## Guidance for Exam Officers

2017

\*This document provides guidance and help for Exam Officers submitting Registrations for Occupational Studies

\*When using a printed version of this manual refer to the Occupational Studies Microsite to ensure you are using the updated version

Blank Page

## **CONTENTS**

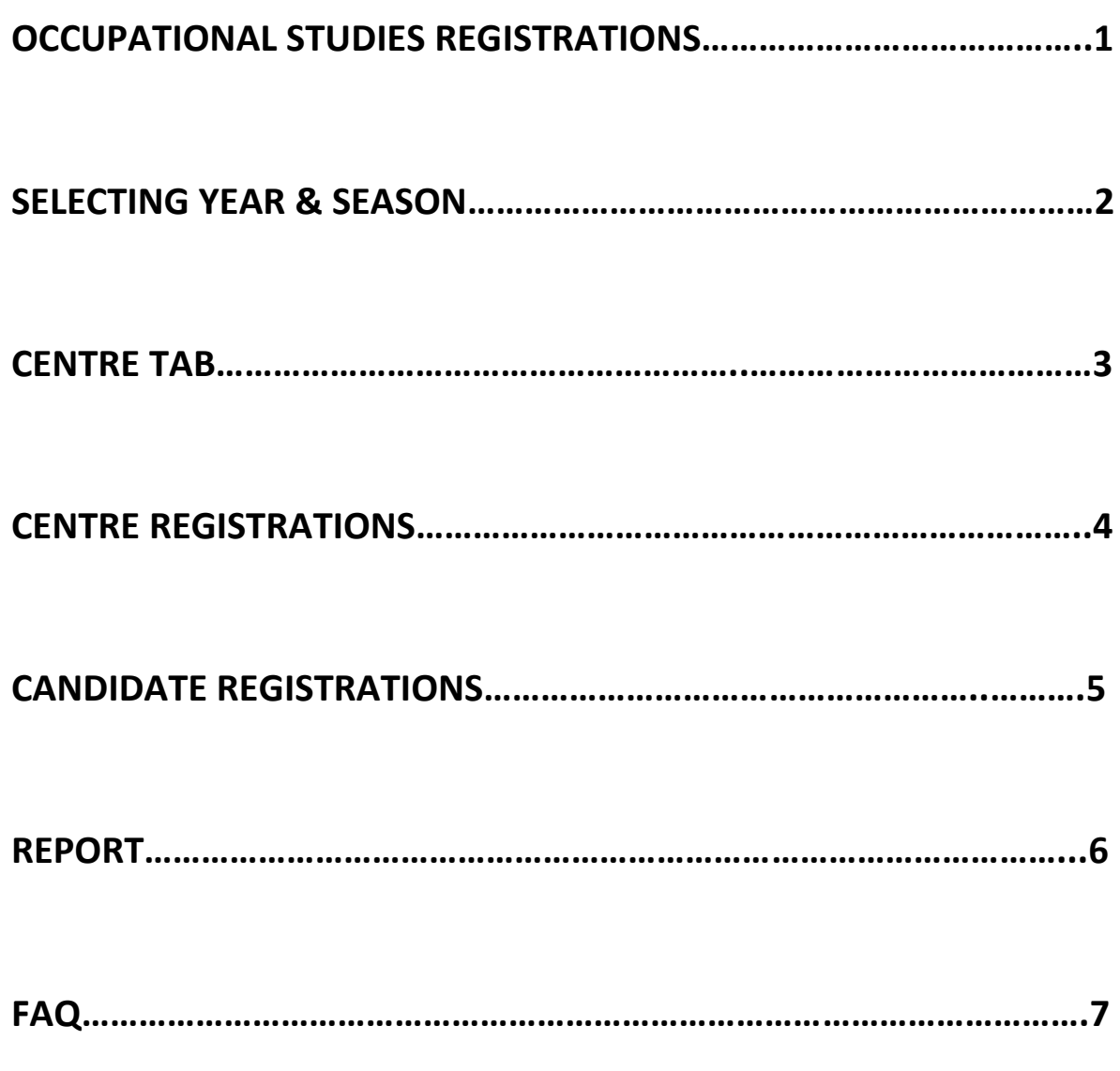

Blank Page

## **Occupational Studies Registrations**

Your centre has been identified as an Administration Centre for online occupational studies registrations and you are responsible for:

- $\checkmark$  Online Identification of Teaching centre(s)
- $\checkmark$  Online Registration of units for January assessment
- $\checkmark$  Online Registration of units for March Entry Level
- $\checkmark$  Online Registration of units for Summer assessment
- $\checkmark$  Online Registration of units taught In-House

**Online Occupational Studies Registrations must be completed every year, before submission of actual entries and in January, March and Summer, even if you have entries in all seasons.**

Actual Entries are candidate and unit details submitted via A2c to CCEA (or manual entry form for centres not supported by C2k).

#### **N.B Teaching centres only have access to the reports tab.**

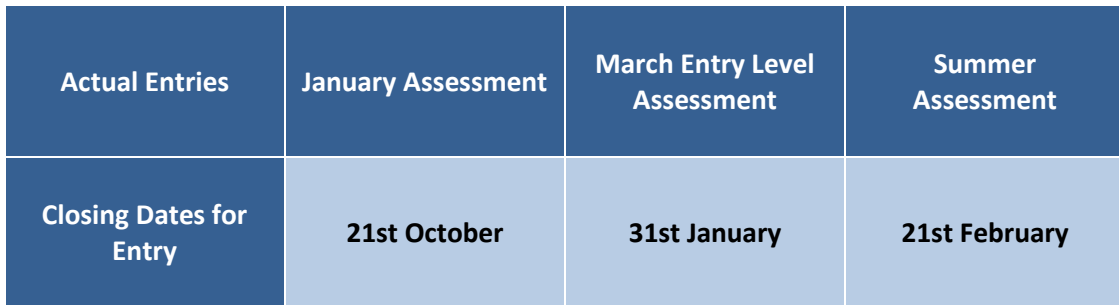

#### **CCEA Contacts for Occupational Studies Registrations**

Jennifer Bradley **128 1295** bradley **parts** Jennifer Bradley **bradley bradley bradley bradley bradley bradley bradley bradley bradley bradley bradley bradley bradley bradley bradley bradley**

## **Select Year & Season**

Select the appropriate Year and Season for the units required for registration. You will not be able to proceed with registering your units until the year and season has been selected.

**The series can only be selected when CCEA base data has been released.**

Once the Year and Season has been successfully selected it will appear in red at the top right hand corner of the screen. The Centres, Centre Registrations, Candidate Registrations and Reports tabs will now be active.

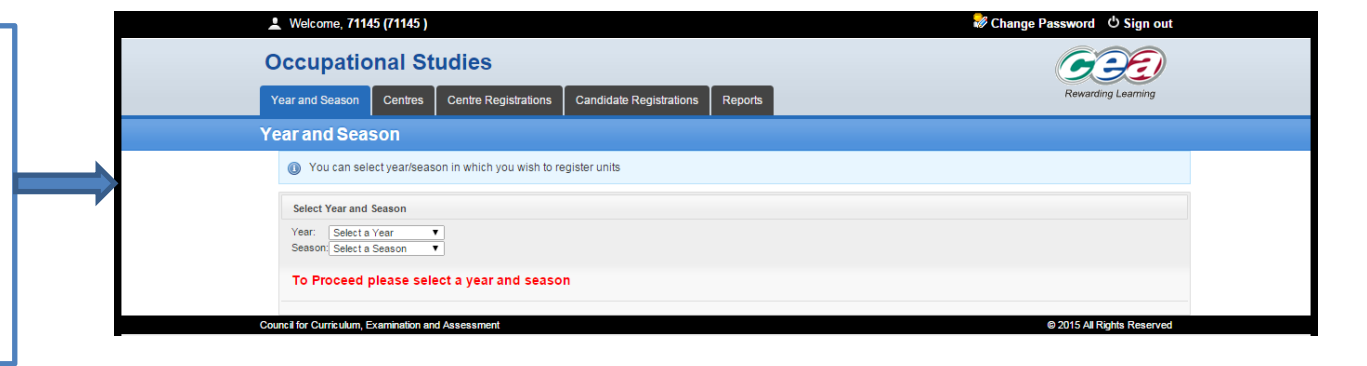

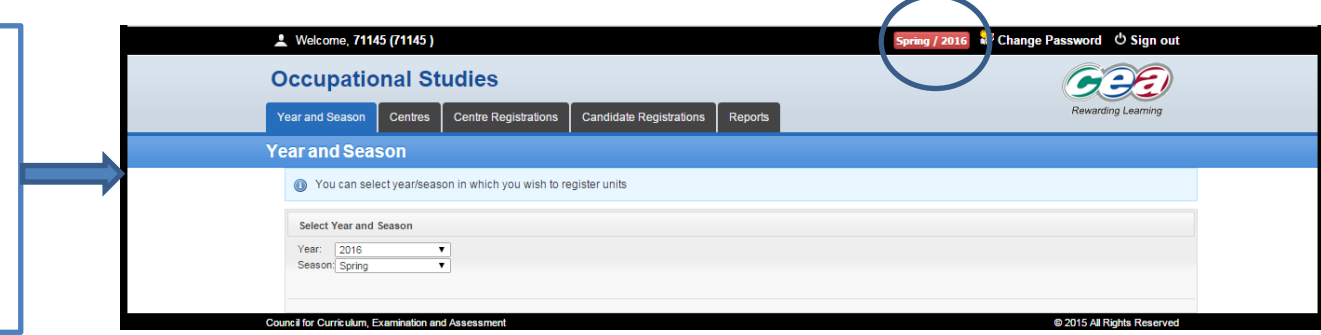

## **Select Centre Tab**

The **Centres Tab** allows the admin centre to set up teaching centres in which their students are being offered Occupational Studies

\*Please note that any centre partnerships previously identified from previous exams season will automatically be listed.

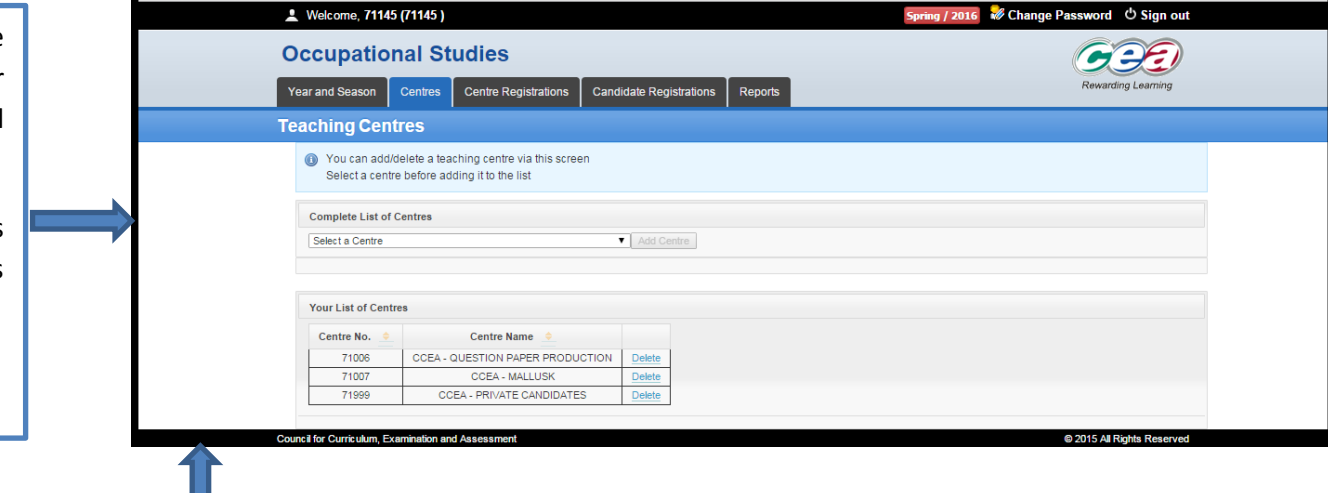

#### **To add new centre:**

- 1. Select the relevant centre from the drop down menu. (The drop down menu details all centres currently registered with CCEA in alphabetical order)
- 2. Click "Add Centre". The following text will appear You have added a new Centre The teaching centre will now appear under the heading Your List of Centres.

**\*\* To remove a centre from your list click on blue delete function located on the right hand side of the centre name.** 

### **Select Centre Registrations**

Once the teaching centre(s) have been identified and registered, follow the instructions below on registering new units.

\*\* If the Online Occupational Studies Registrations you are submitting have not changed from the previous season, centres can copy over the previous data by clicking on Copy over previous years button located at the bottom left hand side of your screen.

#### **To Register New Units:**

- 1. Select the component (unit) from the drop down box
- 2. Select the teaching centre from the drop down box
- 3. Click on the activated Send Registration button.
- 4. The unit will then appear in the box below. Repeat the process for each unit

To remove a component (unit) click on the delete icon located to the right of the Teaching Centre Name.

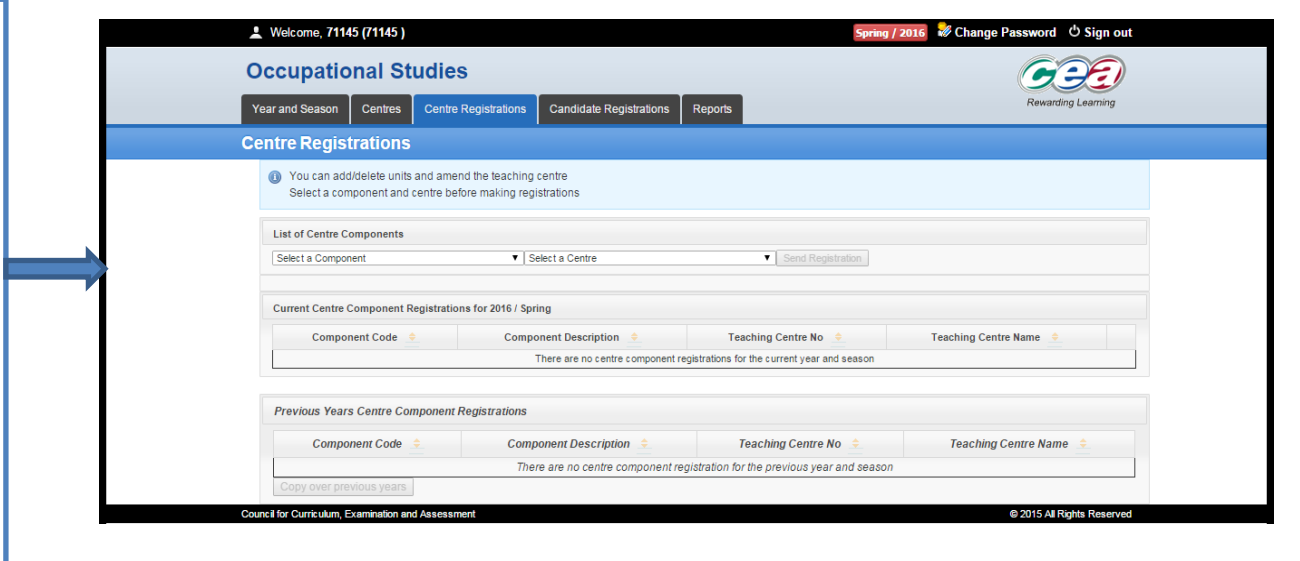

\*\*Remember to click on the Send Registration button each time. **Ensure you include units taught In-House.**

**\*\* Please note a unit can only be registered to one teaching centre prior to actual entries being submitted.** 

## **Candidate Registrations**

Where a centre has submitted an entry prior to registering the unit the centre will be automatically directed to the Candidate Registrations Tab. The Component, Teaching Centre and all candidates are selected. You are only required to **Click** on the activated "**Register Candidate"** button.

#### **Multiple Teaching Centres for Same Unit**

If you have more than one teaching centre for a specific unit, register the unit initially to one centre only.

Once the entry has been submitted and processed by CCEA you must register the unit again and select the second teaching centre.

You will be automatically redirected to the Candidate Registration Screen.

Deselect any candidate that is not to be moved to the second teaching centre by clicking on the tick box and then click Register Candidates.

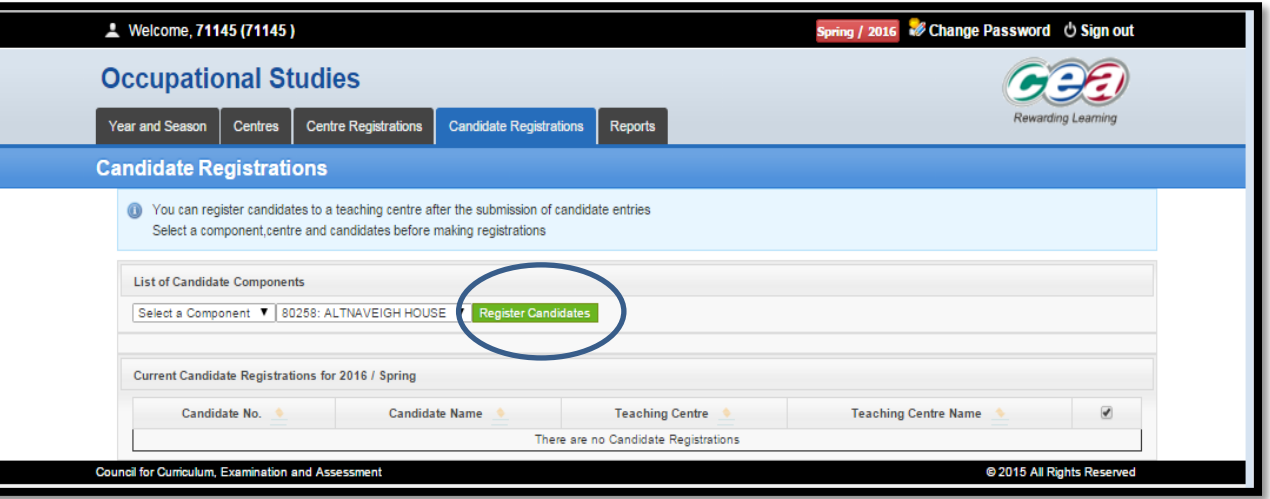

## **Reports**

You can view, print and save reports of the units you have registered and the candidates you have entered. You can select the Entire Season, Component, Centre or Candidate. You can email reports to your teaching centre for verification.

You can produce reports by Admin Centre or Teaching Centre.

#### **N.B Teaching centres only have access to the reports tab.**

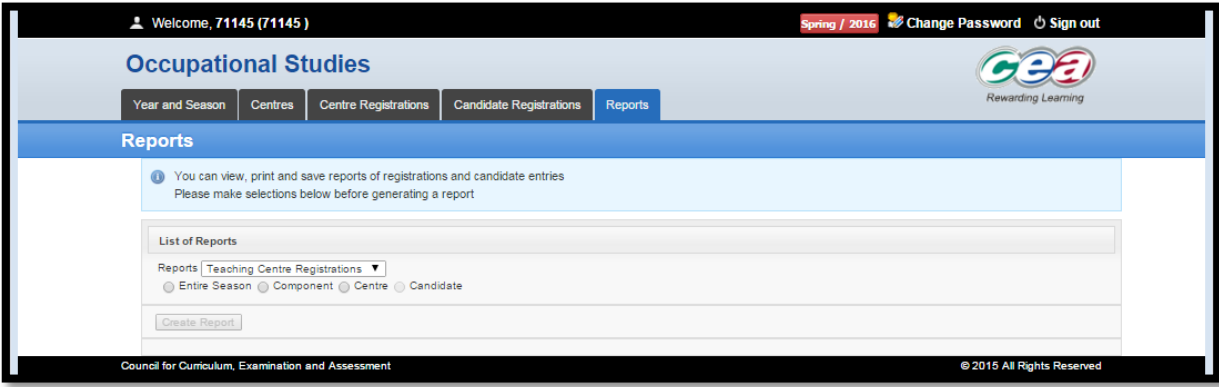

## **FAQ**

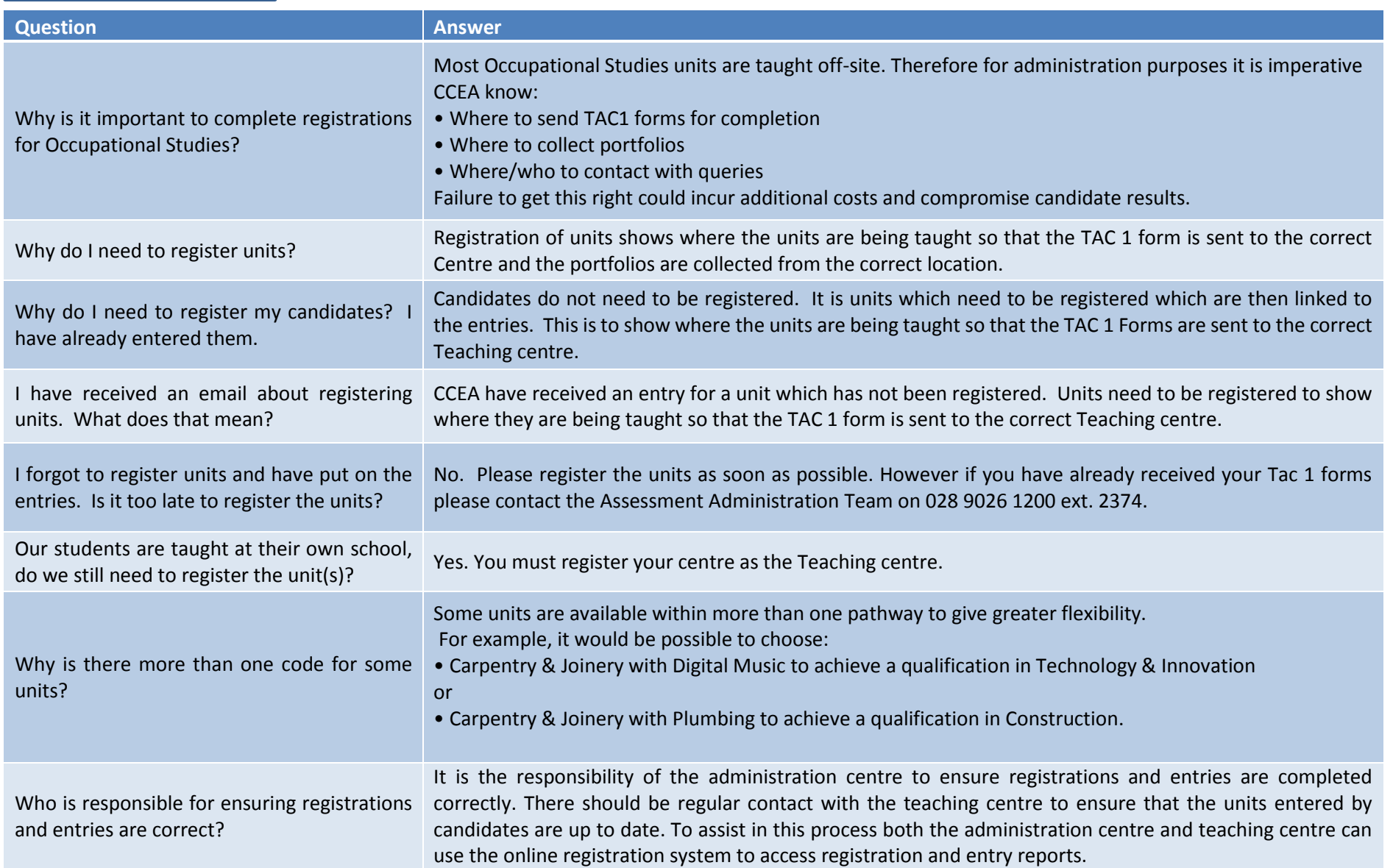